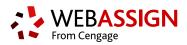

# **QUICK START GUIDE**

This Quick Start Guide provides information to help you start using WebAssign.

# LOG IN

Depending on your school, you might log in to WebAssign through a course management system, your school's authentication server, or at webassign.net/login.html.

NEW TO WEBASSIGN? Request a free account at webassign.net/signup.html.

#### LOG IN AT WEBASSIGN.NET

- 1. Go to webassign.net/login.html.
- 2. Type your Username, Institution code, and Password.
- 3. Click Log In.

# **CREATE OR COPY A COURSE**

- **1.** From the toolbar, click **Create** > **Course**.
- **2.** Either create a new course or copy one of your existing courses:
  - Select Create a new course with no assignments and click Continue.
  - Select Copy assignments and settings from an existing course and select the course.

#### 3. Enter a Course Number and Section.

- 4. Select the primary Instructor.
- 5. Select how to manage the course roster.
- 6. Select the Term, Start Date, and End Date.
- 7. Specify when the Class Meets.
- 8. CREATING A NEW COURSE: Select the primary Textbook for the course.
- **9.** COPYING A COURSE: If **Edition Update Available** is displayed next to your textbook, click it to use the newer edition.
- **10.** Select the check box certifying your use of the selected textbook in your class.
- 11. Click Create Course.

# ADD ASSIGNMENTS

### Add Course Pack assignments (selected textbooks)

- Click Class Schedule under Class Tools on the My Classes page.
- At the top of the Assignments list, click 
  Course Packs.
- 3. Navigate to the Course Pack you want to use.
- 4. Click Add Course Pack to My Assignments.

### Create your own assignments

- **1.** From the toolbar, click **Create** > **Assignment**.
- **2.** Under Assignment Settings, select the template you want to use.
- 3. Type an Assignment Name, Description, and Instructions.
- 4. Click **Question Browser** and add questions to your assignment.
  - List questions by navigating to a textbook chapter or section, by browsing your folders or collections, or by searching.
  - **b.** Click a question name to add it.
  - **c.** Click **Update Assignment** at the bottom of the list of assignment questions.
- 5. Click Save.

## SCHEDULE ASSIGNMENTS

- 1. Click **Class Schedule** under Class Tools on the My Classes page.
- **2.** Drag an assignment from the Assignments list to the week you want to schedule it for.
- **3.** Set the **Due** date and time for the assignment.
  - a. Select On a specific day of the week.
  - **b.** Select the day of the week.
- **c.** Enter the time.
- 4. Click Schedule.

# ADD STUDENTS TO YOUR COURSE

You can look up a class key or upload a roster from the My Classes page.

### Students self-enroll with a class key

- 1. Click Class Key Settings under Class Tools.
- **2.** Give the class key to your students and they can enroll themselves.

### Instructors enroll students from a roster

- **1.** Click **Upload Roster** under Class Tools.
- **2.** Follow the instructions on the Upload Roster page.
- **3.** Give your students their new usernames and passwords.

## SYSTEM REQUIREMENTS

WebAssign is tested and supported for the following web browsers:

Mozilla<sup>®</sup> Firefox<sup>®</sup> (38+) Windows<sup>®</sup>, macOS<sup>™</sup>, Linux<sup>®</sup> Internet Explorer<sup>®</sup> / Microsoft<sup>®</sup> Edge (11+) Windows Google<sup>®</sup> Chrome<sup>™</sup> (44+) Windows, macOS Apple<sup>®</sup> Safari<sup>®</sup> (8+) macOS, iOS 8 or later on iPad<sup>®</sup>

## **BROWSER SETTINGS**

Configure the following settings in your Web browser.

- Allow cookies and pop-up windows from webassign.net.
- If you are accessing WebAssign from Blackboard<sup>®</sup>, accept thirdparty cookies.
- Do not allow your browser to store your WebAssign password.
- GOOGLE CHROME: Enable Adobe<sup>®</sup> Flash<sup>®</sup> Player.

## **CUSTOMER SUPPORT**

ONLINE: webassign.secure.force.com/ wakb2

CALL: 800.955.8275

## **PAYPAL SUPPORT**

ONLINE: paypal.com CALL: (402) 935-2050

## **MORE INFORMATION**

Search the online help for answers to most questions: webassign.net/manual/ instructor\_guide/